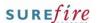

## PRO-2c Page 1 of 2

Category Product
Course Pricing
Version 1.0
Client Generic
Software 2.14.100.0

#### **Hints and Tips**

- If your store is Head Office managed, they create and maintain all deals and rebates.
- A deal/rebate applies to all EANs for an item.
- ✓ If you want a rebate to reflect in sale cost and GP, you can also create it as a deal, using the SS and WW sections.
- ✓ If there is a deal <u>and</u> rebate over the same period, create them as separate records.
- When there's an active deal or rebate, an icon displays at the bottom of the Stock screen.

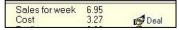

- When you order a product on deal, the cost price on the BOS order screen displays the active deal cost price.
  - A mobile scanning device displays the normal price.
  - The Reports -> Stock ->
     Invest Buy report will list the item if it has been ordered.
- If you edit a sub-range deal/rebate, it also applies the change against all the other products in the sub-range.
  - If you delete or change a sub-range record to affect 'single item', it deletes the deal/rebate against the other products.
- Only delete a deal/rebate if it was incorrectly created.
- A supplier can offer multiple deals with overlapping dates. This is usually on a 'best deal applies' arrangement, so this is how SUREfire also works.

# **In-Store Supplier Deals and Rebates**

A normal deal is a temporary reduction in the cost of a product, offered by the supplier; the invoice, and cost price and GP in SUREfire reflects the deal discount.

A rebate is an extra discount off cost that you claim separately; it's claimed on either purchases or sales, and GP and cost isn't adjusted in SUREfire.

#### Procedure to View and Create a New Deal or Rebate

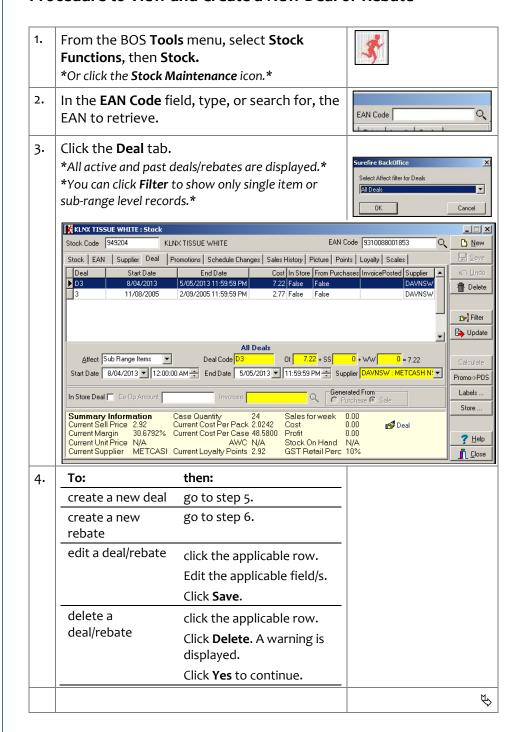

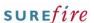

New 1

New 1

### PRO-2c Page 2 of 2

#### **Hints and Tips**

- The **Deal Code** is used as a filter on the deal reports. You might:
  - use [D] or [R] to denote deal or rebate
  - include the number of weeks the discount applies e.g. 1/2/3, or [OG] to denote on-going.
- The **Discount Amount** reflects the discount off the case cost of the product, not each unit. E.g. type [5.50] for a \$5.50 off case deal/rebate.
  - Use a decimal place as required.
- ✓ Example of rebates:
  - 20¢ rebate for every bottle of coke 2L sold during February (calculate the per case amount)
  - \$7.20 rebate for every case of Kleenex Tissue 275 pkt various colours ordered during March (this is a sub-range rebate).
  - \$300 **co-op rebate** for putting our product on an end (not based on purchase or sales, but you have to link it to one of these to trigger the one-off claim in the system).
- ✓ The **Invoicee** is who will pay the rebate; it's not always the supplier; e.g. Metcash might deliver orders, but a Cadbury rep is offering a rebate off sales.
- ✓ You invoice the supplier to claim a rebate quantity:
  - Refer to the PRO-2d Claim an In-store Rebate Fact Sheet.
  - The screen doesn't indicate if the **invoicee** is different to the supplier; keep track of these variations to avoid confusion.
- Grid columns for rebates:
  - In Store: is True (displays False for deals).
  - From Purchases: is True if the **Generated From** option was set to Purchase
  - Invoice Posted: populates the date you invoice the rebate.

- 5. Complete the following steps to create a new deal:
  - Click New.
  - In the Affect field, select if the deal applies to only this product or to the sub-range.
  - In the **Deal Code** field, type a deal code.
  - d. In the OI (Off Invoice) field, type the dollar value of the deal per case.
  - e. In the **Start** and **End Date** fields, select the date the deal is active and finishes (leave the default time).
  - In the **Supplier Code** field, type or search for, the supplier offering the deal.
  - g. Click Save.
  - \*The deal is listed in the grid.\*

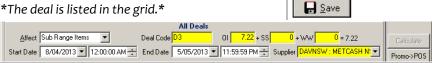

- 6. Complete the following steps to create a new rebate:
  - Click **New**.
  - In the **Affect** field, select if the rebate applies to only this product or to the sub range.
  - In the **Deal Code** field, type a rebate code.
  - In the **WW** ('buy' rebate warehouse withdrawal) or SS (sell/scan rebate) field, type the dollar value of the rebate per case.
    - \*if there's a co-op rebate component, it's recommended that you enter it as a separate rebate for clearer invoicing; type [0], & enter the co-op value in the Co Op Amount field.\*
  - In the **Start** and **End Date/Time** fields, select the date the rebate is active and finishes.
  - In the **Supplier Code** field, type or search for, the supplier offering the rebate.
  - Select the In Store Deal check box.
  - In the **Invoicee** field, type, or search for, the company paying the rebate.
  - Select if the rebate will be Generated From Purchases (WW) or Sales (SS).
  - Click Save.
  - \*The rebate is listed in the grid.\*

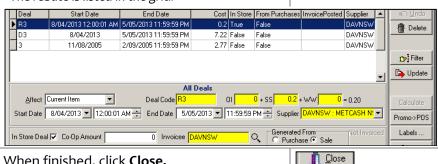

7. When finished, click Close. Save